# sparkfun

# Photon OLED Shield Hookup Guide

## Introduction

Want your Photon projects to display sensor readings, play pong, or draw little doodles? The Photon OLED Shield might be the perfect fit, and we're going to show you how to use it.

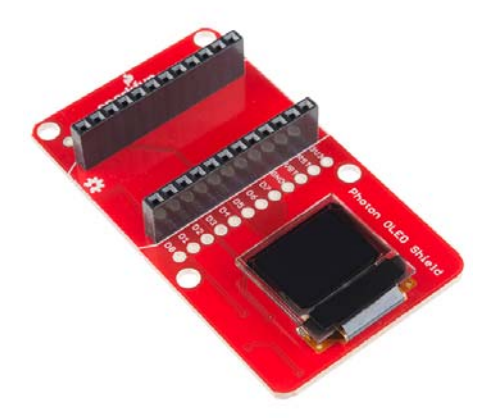

If the OLED screen in the picture above looks familiar, it's probably because we use the same component in our Microview and Micro OLED Breakout products, as well as the OLED Block for the Edison. We love it for it's combination of small footprint yet surprisingly clear graphics - the screen itself is 0.66" across, with a display area measuring 64 pixels wide by 48 pixels tall.

Please Note: All SparkFun shields for the Photon are also compatible with the Core from Particle. The WKP, DAC and VBT pins on the Photon will be labeled A7, A6 and 3V3\*, respectively, on the Core, but will not alter the functionality of any of the Shields.

#### **Covered in this Tutorial**

This tutorial will cover the functionality of the OLED shield, how to hook it up in your project, and how to program with it using the SparkFun Micro OLED Library.

#### **Required Materials**

All you need to get started with the Photon OLED Shield is a Photon, a micro-USB cable, and the OLED shield. You'll also want to sign up for an account on particle.io and register your photon. Instructions on how to do this can be found at docs.particle.io.

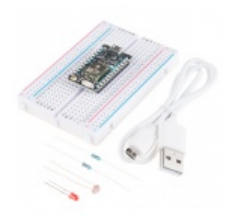

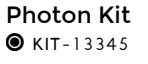

★★★★☆9

SparkFun Photon Micro **OLED Shield**  $Q$  DEV-13628

★★★☆☆6

#### **Suggested Reading**

- Serial Peripheral Interface (SPI) SPI is the preferred method of communication with the display.
- I<sup>2</sup>C Alternatively, I<sup>2</sup>C can be used to control the display. It uses less wires, but is quite a bit slower.

## **OLED Shield Overview**

#### **Pin Descriptions**

Since the shield does all of the work for you, there's no need to actually wire these connections - but in case you're looking at datasheets, or code for the Microview or OLED breakout, this table will give you a clue as to what the shield is doing. As always, you can check the schematic for more info.

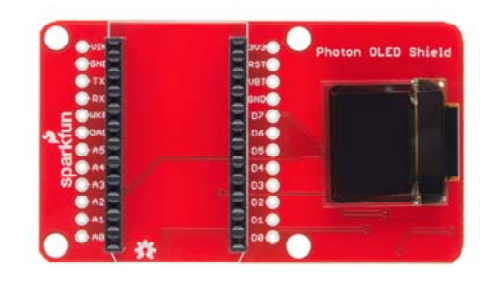

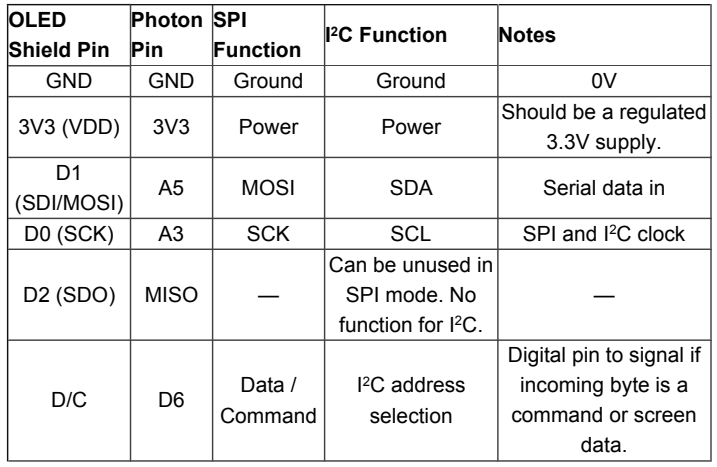

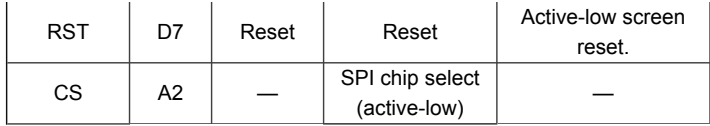

#### **Setting the Jumpers**

With the board flipped over, you'll notice there are six jumpers. The majority of these jumpers are used to switch between SPI and I<sup>2</sup>C mode. As the board ships, these jumpers are set to configure the display in SPI mode.

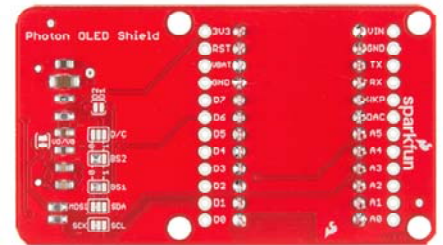

Here's an overview of each jumper, moving from left-to-right, top-to-bottom in the picture above:

- VD/VB -- This jumper shorts the digital power supply (VDD) to the battery power supply (VBAT). Because both of these supplies can be powered at 3.3V, an easy one-supply solution is to short them together and provide them a single supply. If you need to power the digital supply at something lower, like 1.8V, you may need to cut this jumper and provide two supplies.
- D1/D2 -- This jumper can be used to short D1 to D2. If you want to use SPI, leave this jumper open. If you're using I<sup>2</sup>C, short the jumper. By default this jumper is open.
- D/C -- This jumper can be used to short D/C to either 3.3V (1) or 0V (0). In I<sup>2</sup>C mode, the D/C pin sets the 7-bit address of the display. In SPI mode this jumper should be left open, as the D/C pin needs to be toggled to determine if an incoming byte is data or command.
- BS2 and BS1 -- These pins on the OLED determine which interface you're using to control the OLED. With the two signals, there are four possible combinations:

#### BS2BS1Interface

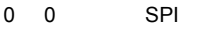

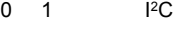

- 1 0 8-bit Parallel (6800)
- 1 1 8-bit Parallel (8080)

By default, both of these jumpers are set to 0, which puts the display in SPI mode. If you want to change it to I<sup>2</sup>C mode, clear the BS1 jumper and set it to 1.

That brief overview should cover the 99% use case. Consult the schematic and the notes therein if you have any questions about jumpers or pins.

### Using the OLED Shield

When attaching your Photon to the top of the OLED shield, make sure the beveled end of your Photon (next to A0 and D0) matches up with the beveled lines on the top of the OLED shield (the end with the Open Source Hardware Logo). The pin labels on the Photon should match those on the OLED shield as well. You can stack many of our Photon shields together, which is why the OLED screen juts out to the side. So, you can end up with something like this:

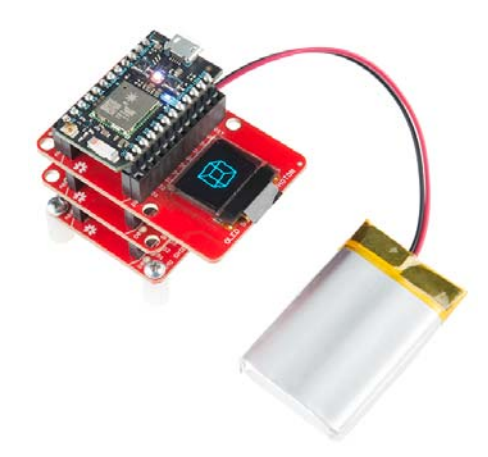

## **Using the Particle OLED Library**

Great, now that we understand the hardware setup, let's put some code on this thing and see what it can do. Using the Particle library we've written, you'll be able to write text, draw lines and shapes, and generally display anything that'll fit on the screen.

#### **Getting the Particle OLED Library**

For this page we'll be using the online Particle environment. If you're using the Particle Dev environment instead, you can get the library and code examples from the GitHub repository.

#### DOWNLOAD THE PARTICLE OLED LIBRARY

#### Load the Demo Example

If you haven't created a Particle user account and claimed your board, you'll need to do that now. Starting here is a great idea if you're having trouble.

Once you're logged into build particle io and have a device selected (all this is covered at the link above), you'll want to click on the create new app button in the sidebar - it's big and blue, you can't miss it. Call your app something like 'OLED\_test'.

Next - this is the important part - we include the SparkFunMicroOLED library. To do this:

- Click on the icon that looks like a bookmark (it's all the way to the left on the black skinny sidebar, 4th up from the bottom)
- In the text box under 'community libraries', search for 'OLED' and you'll see 'SparkFunMicroOLED' come up (though it might be cut off a little bit, don't worry).

It should look something like this:

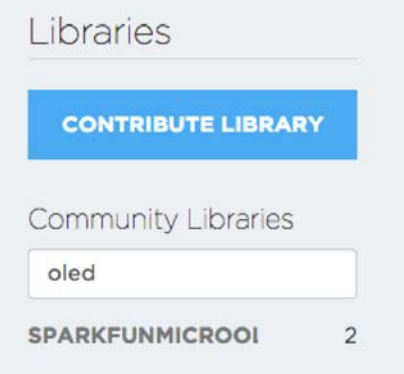

- Click on the library name, and a bunch of stuff will pop up, including all the library files as well as a few options of what to do with the library.
- In this case, we just want to use the library in our app, so click on the 'include in app' button.
- This will lead you to list of all your apps click on the name of the app you just created, and you should see a statement like #include "SparkFunMicroOLED/SparkFunMicroOLED.h" at the top of your app.
- Last thing is to add the math library to our sketch on the line below the first #include statement, type in: #include "math.h"

Now that we've included the library in our app, let's give it some code - just copy the demo code below and paste it into your app, below the include statements.

```
1*Micro-OLED-Shield-Example.ino
SparkFun Micro OLED Library Hello World Example
Jim Lindblom @ SparkFun Electronics
Original Creation Date: June 22, 2015
This sketch prints a friendly, recognizable logo on the OLED S
hield, then
 goes on to demo the Micro OLED library's functionality drawi
ng pixels,
 lines, shapes, and text.
 Hardware Connections:
  This sketch was written specifically for the Photon Micro OL
ED Shield, which does all the wiring for you. If you have a Mi
cro OLED breakout, use the following hardware setup:
   MicroOLED ------------ Photon
     VDD ------------------- 3.3V (VCC)
   D1/MOSI ---------------- A5 (don't change)
   D0/SCK ----------------- A3 (don't change)
     D<sub>2</sub>
     D/C ------------------ D6 (can be any digital pin)
     RST ------------------ D7 (can be any digital pin)
     CS ------------------ A2 (can be any digital pin)
  Development environment specifics:
   TDE: Particle Build
   Hardware Platform: Particle Photon
                      SparkFun Photon Micro OLED Shield
 This code is beerware; if you see me (or any other SparkFun
  employee) at the local, and you've found our code helpful,
  please buy us a round!
 Distributed as-is; no warranty is given.
*////////////////////////////////////
// MicroOLED Object Declaration //
////////////////////////////////////
// Declare a MicroOLED object. If no parameters are supplied,
default pins are
// used, which will work for the Photon Micro OLED Shield (RST
= D7, DC=D6, CS=A2)
MicroOLED oled;
void setup()
\{oled.begin(); // Initialize the OLED
 oled.clear(ALL); // Clear the display's internal memory
 oled.display(); // Display what's in the buffer (splashscre
en)
 delay(1000);
                 // Delay 1000 ms
 oled.clear(PAGE); // Clear the buffer.
 randomSeed(analogRead(A0) + analogRead(A1));
\}void loop()
\{pixelExample(); // Run the pixel example function
```

```
lineExample(); // Then the line example function
  shapeExample(); // Then the shape example
  textExamples(); // Finally the text example
\rightarrowvoid pixelExample()
\left\{ \right.printTitle("Pixels", 1);
 for (int i=0; i < 512; i++)
  €
    oled.pixel(random(oled.getLCDWidth()), random(oled.getLCDH
eight());
    oled.display();
  }
\mathcal{E}void lineExample()
€
 int middleX = oled.getLCDWidth() / 2;
 int middleY = oled.getLCDHeight() / 2;
 int xEnd, yEnd;
 int lineWidth = min(middleX, middleY);
 printTitle("Lines!", 1);
 for (int i=0; i < 3; i++)
  \{for (int deg=0; deg<360; deg+=15)
    \left\{ \right.xEnd = lineWidth * cos(deg * M PI / 180.0);yEnd = lineWidth * sin(deg * M_PI / 180.0);
      oled.line(middleX, middleY, middleX + xEnd, middleY + yE
nd;
      oled.display();
      delay(10);\mathcal{F}for (int deg=0; deg<360; deg+=15)
    \left\{ \right.xEnd = lineWidth * cos(deg * M_PI / 180.0);yEnd = lineWidth * sin(deg * M_PI / 180.0);
      oled.line(middleX, middleY, middleX + xEnd, middleY + yE
nd, BLACK, NORM);
      oled.display();
      delay(10);\}\}\}void shapeExample()
\left\{ \right.printTitle("Shapes!", 0);
 // Silly pong demo. It takes a lot of work to fake pong...
  int paddleW = 3; // Paddle width
  int paddleH = 15; // Paddle height
  // Paddle 0 (left) position coordinates
  int paddle0_Y = (oled.getLCDHeight() / 2) - (paddleH / 2);
  int paddle0_X = 2;// Paddle 1 (right) position coordinates
  int paddle1_Y = (oled.getLCDHeight() / 2) - (paddleH / 2);
  int paddle1_X = oled.getLCDWidth() - 3 - paddleW;
  int ball_rad = 2; // Ball radius
```

```
// Ball position coordinates
  int ball_X = paddle\theta_X + paddleW + ball_rad;int ball_Y = random(1 + ball_rad, oled.getLCDHeight() - ball_rad);//paddle0_Y + ball_rad;
 int ballVelocityX = 1; // Ball left/right velocity
 int ballVelocityY = 1; // Ball up/down velocity
  int paddle0Velocity = -1; // Paddle 0 velocity
  int paddle1Velocity = 1; // Paddle 1 velocity
  //while(ball_X >= paddle0_X + paddleW - 1)
  while ((ball_X - ball_rad > 1) &8(ball_X + ball_rad < oledg (B, getLCDWidth() - 2))\left\{ \right.// Increment ball's position
    ball X+=ballVelocityX;
   ball_Y+=ballVelocityY;
    // Check if the ball is colliding with the left paddle
    if (ball_X - ball\_rad < paddle0_X + paddleW)\mathcal{L}// Check if ball is within paddle's height
      if ((ball_Y > paddle0_Y) && (ball_Y < paddle0_Y + paddle
H))
        ball X++; // Move ball over one to the right
        ballVelocityX = -ballVelocityX; // Change velocity
     \mathcal{F}\mathcal{F}// Check if the ball hit the right paddle
    if (ball_X + ball\_rad > paddel_1_X)\{// Check if ball is within paddle's height
      if ((ball Y > paddle1 Y) && (ball Y < paddle1 Y + paddle
H))
      €
        ball_X--; // Move ball over one to the left
        ballVelocityX = -ballVelocityX; // change velocity
      \mathcal{F}\mathcal{F}// Check if the ball hit the top or bottom
    if ((ball_Y <= ball_rad) || (ball_Y >= (oled.getLCDHeight
() - ball\_rad - 1))\left\{ \right.// Change up/down velocity direction
     ballVelocityY = -ballVelocityY;
   \mathcal{F}// Move the paddles up and down
    paddle0_Y += paddle0Velocity;
    paddle1_Y += paddle1Velocity;
   // Change paddle 0's direction if it hit top/bottom
   if ((paddle0_Y <= 1) || (paddle0_Y > oled.getLCDHeight()
-2 - paddel(H))\{paddle0Velocity = -paddle0Velocity;
    \mathcal{F}// Change paddle 1's direction if it hit top/bottom
    if ((paddle1_Y <= 1) || (paddle1_Y > oled.getLCDHeight()
-2 - paddel))
   \{paddle1Velocity = -paddle1Velocity;
    \mathcal{F}// Draw the Pong Field
    oled.clear(PAGE); // Clear the page
    // Draw an outline of the screen:
    oled.rect(0, 0, oled.getLCDWidth() - 1, oled.getLCDHeight
```

```
() ;
    // Draw the center line
    oled.rectFill(oled.getLCDWidth()/2 - 1, 0, 2, oled.getLCDH
eight();
   // Draw the Paddles:
    oled.rectFill(paddle0_X, paddle0_Y, paddleW, paddleH);
    oled.rectFill(paddle1_X, paddle1_Y, paddleW, paddleH);
   // Draw the ball:
    oled.circle(ball_X, ball_Y, ball_rad);
   // Actually draw everything on the screen:
   oled.display();
   delay(25); // Delay for visibility
  \mathcal{F}delay(1000);
\mathcal{F}void textExamples()
\left\{ \right.printTitle("Text!", 1);
  // Demonstrate font 0. 5x8 font
 oled.clear(PAGE);
                      // Clear the screen
 oled.setFontType(0); // Set font to type 0
 oled.setCursor(0, 0); // Set cursor to top-left
 // There are 255 possible characters in the font 0 type.
 // Lets run through all of them and print them out!
 for (int i=0; i<=255; i++)\left\{ \right.// You can write byte values and they'll be mapped to
   // their ASCII equivalent character.
   oled.write(i); // Write a byte out as a character
   oled.display(); // Draw on the screen
                  // Wait 10ms
   delay(10);// We can only display 60 font 0 characters at a time.
   // Every 60 characters, pause for a moment. Then clear
   // the page and start over.
   if ((i\%60 == 0) & (i != 0))\{// Delay 500 ms
     delay(500);oled.clear(PAGE);
                         // Clear the page
      oled.setCursor(0, 0); // Set cursor to top-left
   \}\rightarrowdelay(500); // Wait 500ms before next example
  // Demonstrate font 1. 8x16. Let's use the print function
  // to display every character defined in this font.
  oled.setFontType(1); // Set font to type 1
  oled.clear(PAGE);
                      // Clear the page
  oled.setCursor(0, 0); // Set cursor to top-left
  // Print can be used to print a string to the screen:
  oled.print(" !\"#$%&'()*+,-./01234");
  oled.display();// Refresh the display
  delay(1000);
                        // Delay a second and repeat
  oled.clear(PAGE);
  oled.setCursor(0, 0);
  oled.print("56789:; <= > ?@ABCDEFGHI");
  oled.display();
  delay(1000);
  oled.clear(PAGE);
  oled.setCursor(0, 0);
  oled.print("JKLMNOPQRSTUVWXYZ[\\]^");
  oled.display();
  delay(1000);
  oled.clear(PAGE);
```

```
oled.setCursor(0, 0);
  oled.print("_'abcdefghijklmnopqrs");
 oled.display();
 delay(1000);
 oled.clear(PAGE);
 oled.setCursor(0, 0);
 oled.print("tuvwxyz{|}~");
 oled.display();
 delay(1000);
 // Demonstrate font 2. 10x16. Only numbers and '.' are defin
ed.
 // This font looks like 7-segment displays.
 // Lets use this big-ish font to display readings from the
 // analog pins.
 for (int i=0; i < 25; i++)
 \{// Clear the display<br>// Set cursor to top-left
   oled.clear(PAGE);
   oled.setCursor(0, 0);
                               // Smallest font
   oled.setFontType(0);
                              // Print "A0"
   oled.print("A0:");
                         // 7-segment font<br>// 7-segment font
   oled.setFontType(2);
   oled.print(analogRead(A0)); // Print a0 reading
   oled.setCursor(0, 16); // Set cursor to top-middle-1
eft
   oled.setFontType(0);
                               // Repeat
   oled.print("A1;");oled.setFontType(2);
   oled.print(analogRead(A1));
   oled.setCursor(0, 32);
   oled.setFontType(0);
   oled.print("A7:");
   oled.setFontType(2);
   oled.print(analogRead(A7));
   oled.display();
   delay(100);\mathcal{F}// Demonstrate font 3. 12x48. Stopwatch demo.
 oled.setFontType(3); // Use the biggest font
 int ms = 0;int s = 0;
 while (s \le 50)\left\{ \right.oled.clear(PAGE); // Clear the display
   oled.setCursor(0, 0); // Set cursor to top-left
   if (s < 10)oled.print("00"); // Print "00" if s is 1 digit
   else if (s < 100)
     oled.print("0"); // Print "0" if s is 2 digits
   oled.print(s);// Print s's value
   oled.print(";");// Print ":"
                         // Print ms value
   oled.print(ms);
   oled.display();
                         // Draw on the screen
   ms++; // Increment ms
   if (ms >= 10) // If ms is >= 10
   \left\{ \right.ms = 0;// Set ms back to 0
                 // and increment s
     S++;\mathcal{E}delay(1);\}\}// Center and print a small title
```

```
// This function is quick and dirty. Only works for titles one
// line long.
void printTitle(String title, int font)
€
  int middleX = oled.getLCDWidth() / 2;int middleY = oled.getLCDHeight() / 2;oled.clear(PAGE);
  oled.setFontType(font);
  // Try to set the cursor in the middle of the screen
  oled.setCursor(middleX - (oled.getFontWidth() * (title.lengt
h()/2),
                 middleY - (oled.getFontWidth() / 2));// Print the title:
 oled.print(title);
 oled.display();
  delay(1500);
  oled.clear(PAGE);
\}
```
Now, click the 'flash' button (the one that looks like a lightning bolt) and wait for the magic to begin!

## **Resources & Going Further**

Here are a few links that should help with any further questions you may have about the Photon OLED Shield:

- Photon OLED Shield Github for schematics and board design files
- SparkFun OLED Particle Libarary this is where to go for the firmware library and example code
- Particle Documentation Pages go here to set up and configure your Photon (or other Particle devices)
- Particle Community Forum anything that you couldn't find in the docs should be easily found in the community forum. If you are having trouble, search this forum first, as many of the answers are there already.

#### **Going Further**

Now that you're comfortable with the Photon OLED Shield and its Particle library, what are you going to make with it? Need some inspiration, check out these related tutorials:

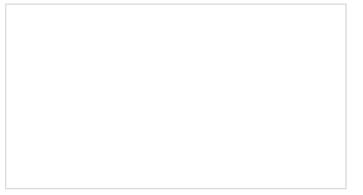

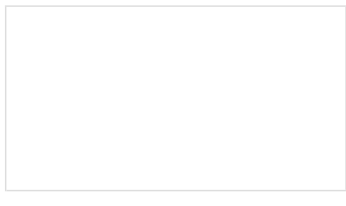

**OLED Display Hookup Guide** A simple hookup guide to get you started with the OLED LCD.

Serial Graphic LCD Hookup Learn how to use the Serial Graphic LCD.

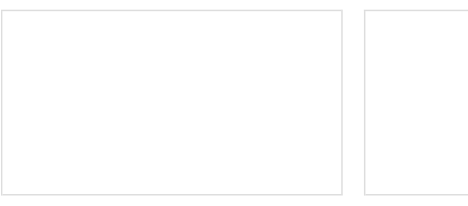

**RGB Panel Hookup Guide** 

**Reaction Timer** 

Make bright, colorful displays using the 32x32 and 32x16 RGB LED panels. This hookup guide shows how to hook up these panels and control them with an Arduino.

Demonstrate mental chronometry with this simple reaction timer!

The OLED Shield pairs very well with any of our other Photon Shields; check out our hookup guides for those shields:

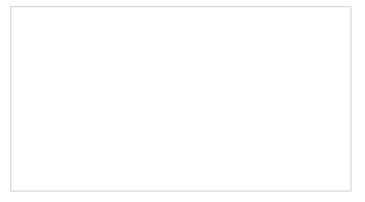

#### **Photon Battery Shield** Hookup Guide

The Photon Battery Shield has everything your Photon needs to run off, charge, and monitor a LiPo battery. Read through this hookup guide to get started using it.

Photon Wearable Shield Hookup Guide Learn how to use the Photon Wearable Shield for your next projects!

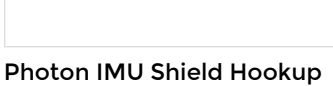

## Guide

Learn how to use the SparkFun Photon IMU Shield for your Photon device which houses an on-board LSM9DS1 system-in-a-chip that houses a 3-axis accelerometer, 3-axis gyroscope, and 3-axis magnetometer.

# **X-ON Electronics**

Largest Supplier of Electrical and Electronic Components

*Click to view similar products for* [Display Development Tools](https://www.x-on.com.au/category/embedded-solutions/engineering-tools/optoelectronic-development-tools/display-development-tools) *category:*

*Click to view products by* [SparkFun](https://www.x-on.com.au/manufacturer/sparkfun) *manufacturer:* 

Other Similar products are found below :

[KIT 60121-3](https://www.x-on.com.au/mpn/digitalview/kit601213) [S5U13L02P00C100](https://www.x-on.com.au/mpn/epson/s5u13l02p00c100) [S5U13U11P00C100](https://www.x-on.com.au/mpn/epson/s5u13u11p00c100) [4172800XX-3](https://www.x-on.com.au/mpn/digitalview/4172800xx3) [TW8823-LC2-EVAL](https://www.x-on.com.au/mpn/renesas/tw8823lc2eval) [KIT 67134-3](https://www.x-on.com.au/mpn/digitalview/kit671343) [LCD8000-43T](https://www.x-on.com.au/mpn/nxp/lcd800043t) [CC-ACC-LCDW-](https://www.x-on.com.au/mpn/digiinternational/ccacclcdw70)[70](https://www.x-on.com.au/mpn/digiinternational/ccacclcdw70) [TW8836-L-EVAL](https://www.x-on.com.au/mpn/renesas/tw8836leval) [TW8819-NA2-CR-EVAL](https://www.x-on.com.au/mpn/renesas/tw8819na2creval) [121CBL02-RPK](https://www.x-on.com.au/mpn/tianma/121cbl02rpk) [KIT 60145-3](https://www.x-on.com.au/mpn/digitalview/kit601453) [S5U13748P00C100](https://www.x-on.com.au/mpn/epson/s5u13748p00c100) [DFR0413](https://www.x-on.com.au/mpn/dfrobot/dfr0413) [ADM00931](https://www.x-on.com.au/mpn/microchip/adm00931) [3248](https://www.x-on.com.au/mpn/adafruit/3248) [MIKROE-](https://www.x-on.com.au/mpn/mikroe/mikroe3158)[3158](https://www.x-on.com.au/mpn/mikroe/mikroe3158) [MIKROE-3157](https://www.x-on.com.au/mpn/mikroe/mikroe3157) [MIKROE-3159](https://www.x-on.com.au/mpn/mikroe/mikroe3159) [104PW01F](https://www.x-on.com.au/mpn/tianma/104pw01f) [DLPLCR90EVM](https://www.x-on.com.au/mpn/texasinstruments/dlplcr90evm) [DLPLCR67EVM](https://www.x-on.com.au/mpn/texasinstruments/dlplcr67evm) [DLPLCR50XEVM](https://www.x-on.com.au/mpn/texasinstruments/dlplcr50xevm) [DLPLCRC900DEVM](https://www.x-on.com.au/mpn/texasinstruments/dlplcrc900devm) [DLPLCRC900EVM](https://www.x-on.com.au/mpn/texasinstruments/dlplcrc900evm) [MAX20069EVKIT#](https://www.x-on.com.au/mpn/maxim/max20069evkit) [LCD-16397](https://www.x-on.com.au/mpn/sparkfun/lcd16397) [LCD-16398](https://www.x-on.com.au/mpn/sparkfun/lcd16398) [KIT95000-3](https://www.x-on.com.au/mpn/digitalview/kit950003) [LCD-16396](https://www.x-on.com.au/mpn/sparkfun/lcd16396) [1109](https://www.x-on.com.au/mpn/adafruit/1109) [MIKROE-2449](https://www.x-on.com.au/mpn/mikroelektronika/mikroe2449) [MIKROE-2453](https://www.x-on.com.au/mpn/mikroelektronika/mikroe2453) [TSC2007EVM](https://www.x-on.com.au/mpn/texasinstruments/tsc2007evm) [TSC2007EVM-PDK](https://www.x-on.com.au/mpn/texasinstruments/tsc2007evmpdk) [131](https://www.x-on.com.au/mpn/adafruit/131) [1316](https://www.x-on.com.au/mpn/adafruit/1316) [1431](https://www.x-on.com.au/mpn/propower/1431) [DEV-13628](https://www.x-on.com.au/mpn/sparkfun/dev13628) [1590](https://www.x-on.com.au/mpn/adafruit/1590) [MIKROE-2269](https://www.x-on.com.au/mpn/mikroelektronika/mikroe2269) [1601](https://www.x-on.com.au/mpn/adafruit/1601) [1673](https://www.x-on.com.au/mpn/adafruit/1673) [1770](https://www.x-on.com.au/mpn/adafruit/1770) [TPS65132BEVM](https://www.x-on.com.au/mpn/texasinstruments/tps65132bevm) [UEZGUI-1788-](https://www.x-on.com.au/mpn/futuredesigns/uezgui178870wvm) [70WVM](https://www.x-on.com.au/mpn/futuredesigns/uezgui178870wvm) [1947](https://www.x-on.com.au/mpn/adafruit/1947) [1983](https://www.x-on.com.au/mpn/adafruit/1983) [KIT 60110-3](https://www.x-on.com.au/mpn/digitalview/kit601103) [KIT 60125-3](https://www.x-on.com.au/mpn/digitalview/kit601253)